### <span id="page-0-0"></span>Hinzufügen einer neuen Seite

DL7MAR, Martina Haupt

DARC-OV D25

DL7MAR, Martina Haupt (DARC-OV D25) [Hinzufugen einer neuen Seite](#page-33-0) ¨ 1 / 15

 $4.171$ 

э

경계 지경기

- 41

**← ロ ▶ → 伊 ▶** 

• Über dem Verzeichnisbaum auf das Symbol Seite hinzufügen klicken

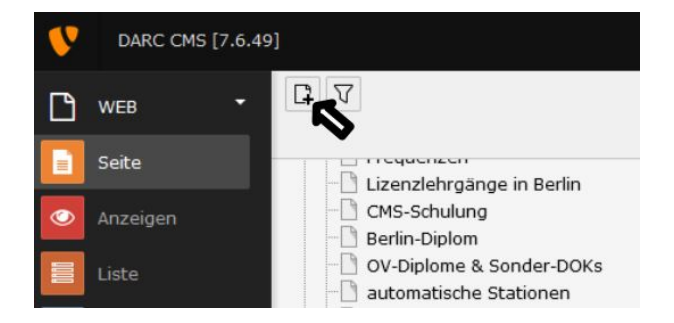

and a state

### Eine Zeile tiefer erscheinen jetzt weitere Symbole

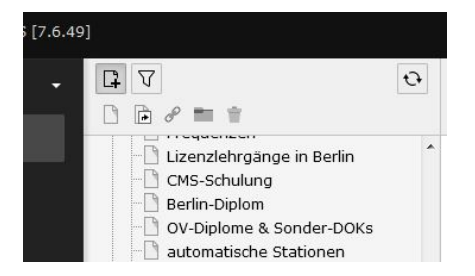

 $10.1333$ 

- **Eine Zeile tiefer erscheinen jetzt weitere Symbole**
- Mit dem Mauszeiger über das linke Symbol (leere Seite) gehen. Der Mauszeiger ändert sein Aussehen:

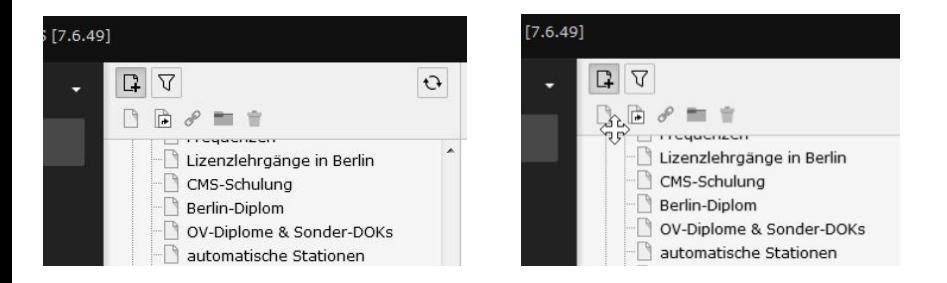

 $1.7.147$ 

### **•** Die linke Maustaste drücken und gedrückt halten

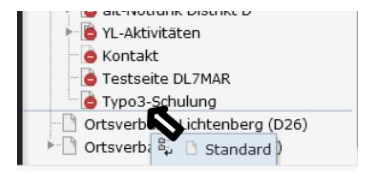

and a state

- **•** Die linke Maustaste drücken und gedrückt halten
- Den Mauszeiger in den Verzeichnisbaum ziehen

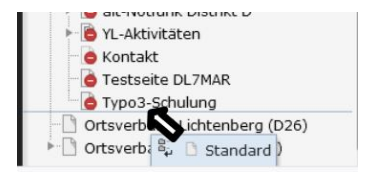

- **•** Die linke Maustaste drücken **und gedrückt halten**
- **Den Mauszeiger in den Verzeichnisbaum ziehen**
- Es wird eine gestrichelte Linie sichtbar. Diese dorthin ziehen, wo die neue Seite erscheinen soll

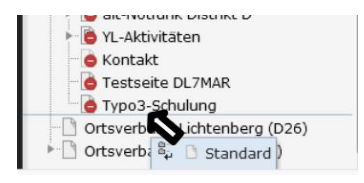

- **•** Die linke Maustaste drücken **und gedrückt halten**
- **Den Mauszeiger in den Verzeichnisbaum ziehen**
- Es wird eine gestrichelte Linie sichtbar. Diese dorthin ziehen, wo die neue Seite erscheinen soll
- Die Maustaste loslassen

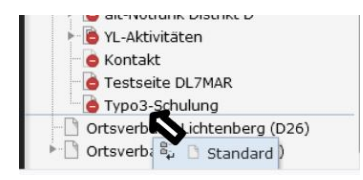

Die neue Seite bekommt automatisch den Namen " Standard Titel "

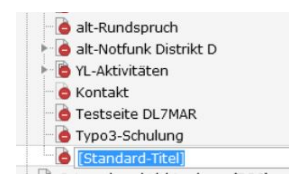

and a state

- Die neue Seite bekommt automatisch den Namen " Standard Titel "
- Die Seite so umbenennen, dass der Name für den Leser verständlich ist, z. B. "Eine neue Seite"<br>'

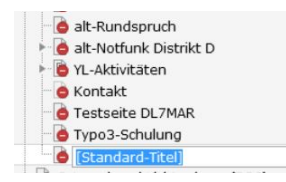

- Die neue Seite bekommt automatisch den Namen " Standard Titel "
- Die Seite so umbenennen, dass der Name für den Leser verständlich ist, z. B. "Eine neue Seite"<br>'
- Den neuen Namen durch Drücken der Enter-Taste bestätigen

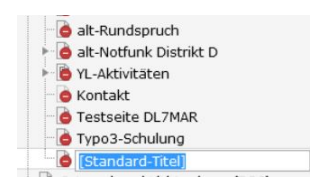

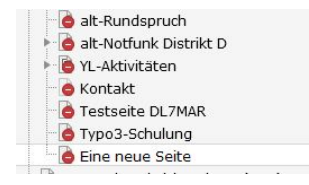

**← ロ ▶ → 伊 ▶** 

ヨメ イヨメ

- 41

э

Wenn der Mauszeiger auf der rechten Seite des Bildschirms über den Seitentitel bewegt wird erscheint ein Bleistift-Symbol

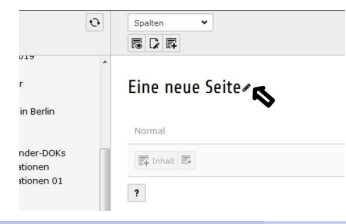

and the first  $\mathcal{A}$ 

- Wenn der Mauszeiger auf der rechten Seite des Bildschirms uber den Seitentitel bewegt wird erscheint ein Bleistift-Symbol ¨
- Durck klicken auf des Bleistift-Symbol kann die Seite umbenannt werden z. B. in "Meine neue Seite" (rot markiert)

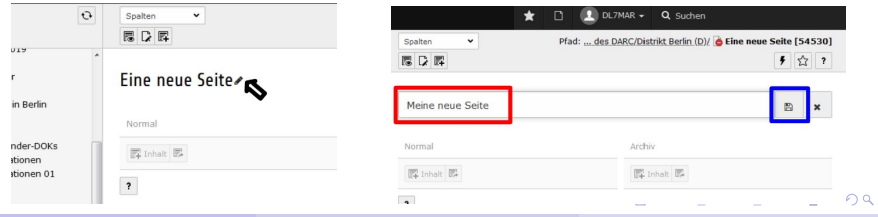

DL7MAR, Martina Haupt (DARC-OV D25) [Hinzufugen einer neuen Seite](#page-0-0) ¨ 6 / 15

- Wenn der Mauszeiger auf der rechten Seite des Bildschirms uber den Seitentitel bewegt wird erscheint ein Bleistift-Symbol ¨
- Durck klicken auf des Bleistift-Symbol kann die Seite umbenannt werden z. B. in "Meine neue Seite" (rot markiert)
- Den neuen Namen durch Klicken auf das Disketten-Symbol bestätigen (blau markiert). Der Name im Verzeichnisbaum wird uberschrieben. ¨

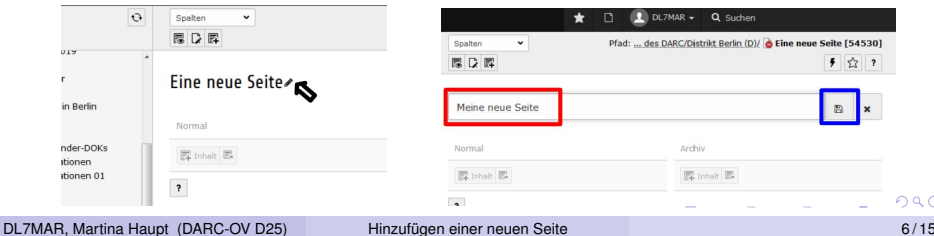

Uber dem Seitennamen befinden sich drei Symbole. Durch ¨ klicken auf das mittlere Symbol (Zettel mit Stift) können weitere Seiteneigenschaften eingestellt werden

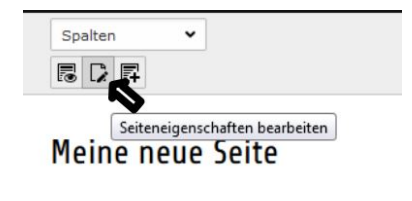

Normal

### Die wichtigsten Einstellungen werden im rechten Reiter  $\bullet$ "Zugriff" gemacht

### $\boxed{m}$  Speichern  $\rightarrow$ 而  $\boldsymbol{\mathsf{x}}$

### Seite "Meine neue Seite" bearbeiten

Allgemein Verhalten Sprache Zugriff Metadaten

and the first

Wenn der Haken bei "Seite deaktivieren" gesetzt ist, kann nur<br>derienige eine Verschau erzeugen, der die Seite beerbeitet derjenige eine Vorschau erzeugen, der die Seite bearbeitet. Fur alle anderen Nutzer der DARC-Seiten ist diese Seite ¨ unsichtbar

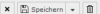

Seite "Meine neue Seite" hearheiten

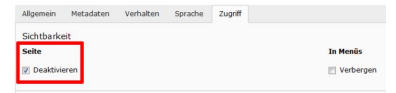

- Wenn der Haken bei "Seite deaktivieren" gesetzt ist, kann nur<br>derienige eine Verschau erzeugen, der die Seite beerbeitet derjenige eine Vorschau erzeugen, der die Seite bearbeitet. Fur alle anderen Nutzer der DARC-Seiten ist diese Seite ¨ unsichtbar
- Um die Seite fur anderen Nutzer sichtbar zu machen muss der ¨ Hacken entfernt werden (blau markiert) und die Seite muss gespeichert werden (grün markiert)

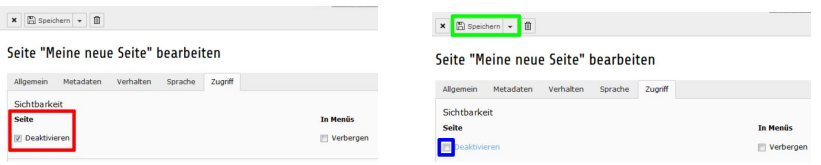

Wenn der Haken bei "In Menüs verbergen" nicht gesetzt ist,<br>wird die Seite im Menü engezeigt. wird die Seite im Menü angezeigt

x El Speichern - F

Seite "Meine neue Seite" bearbeiten

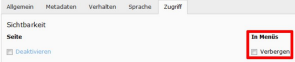

- Wenn der Haken bei "In Menüs verbergen" nicht gesetzt ist,<br>wird die Seite im Menü engezeigt. wird die Seite im Menü angezeigt
- Um die Seite im Menü zu verbergen muss der Hacken gesetzt werden (blau markiert) und die Einstellungen müssen gespeichert werden (grün markiert)

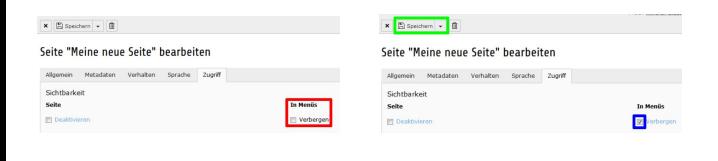

オロト オタト オミト オミ

- Wenn der Haken bei "In Menüs verbergen" nicht gesetzt ist,<br>wird die Seite im Menü engezeigt. wird die Seite im Menü angezeigt
- Um die Seite im Menü zu verbergen muss der Hacken gesetzt werden (blau markiert) und die Einstellungen müssen gespeichert werden (grün markiert)

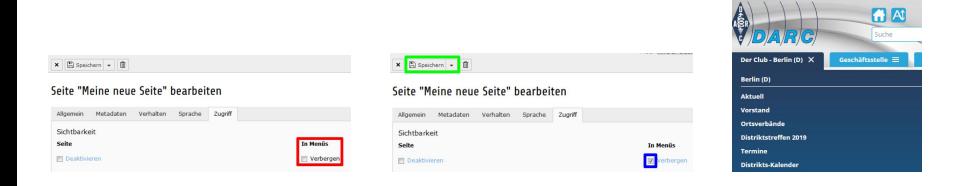

イロト イ母 トイヨ トイヨト

Auf die Einstellungen in "Veröffentlichungsdaten und<br>Zusrifferechte" wird in acconderten Keniteln eingege Zugriffsrechte " wird in gesonderten Kapiteln eingegangen

### Seite "Meine neue Seite" hearheiten

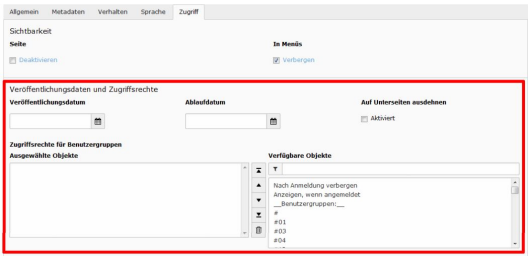

Durch Klicken auf "Speichern" werden die Einstellungen<br>sesiehert gesichert

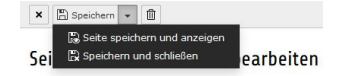

 $10.1333$ 

- Durch Klicken auf "Speichern" werden die Einstellungen<br>sesiehert gesichert
- Durch klicken auf das Pfeilsymbol stehen zwei weitere Optionen zur Verfügung:

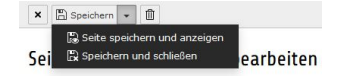

( □ ) ( ⁄ ) →

- Durch Klicken auf "Speichern" werden die Einstellungen<br>sesiehert gesichert
- Durch klicken auf das Pfeilsymbol stehen zwei weitere Optionen zur Verfügung:
	- Seite speichern und anzeigen
	- Speichern und schließen

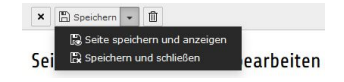

- Durch Klicken auf "Speichern" werden die Einstellungen<br>sesiehert gesichert
- Durch klicken auf das Pfeilsymbol stehen zwei weitere Optionen zur Verfügung:
	- Seite speichern und anzeigen
	- Speichern und schließen
- Durch klicken auf das Kreuz-Symbol kann man die Seiteneigenschaften verlassen ohne vorgenommene Änderungen zu speichern

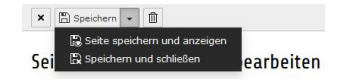

### Die Reihenfolge im Verzeichnisbaum (1/2)

э

イロメ イ母メ イヨメ イヨメ

## Die Reihenfolge im Verzeichnisbaum (1/2)

Die Reihenfolge der Seiten im Verzeichnisbaum entpricht der Reihenfolge der Einträge im Menü "Der Club. . . "

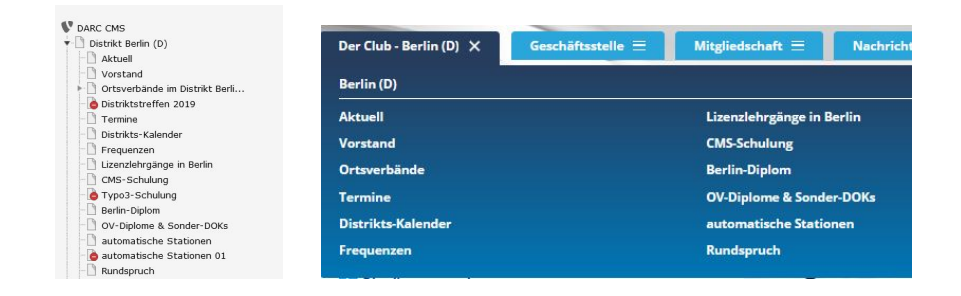

イロト イ押 トイヨ トイヨト

## Die Reihenfolge im Verzeichnisbaum (2/2)

**• Zum Verschieben einer Seite die linke Maustaste drücken und gedr ¨uckt halten**

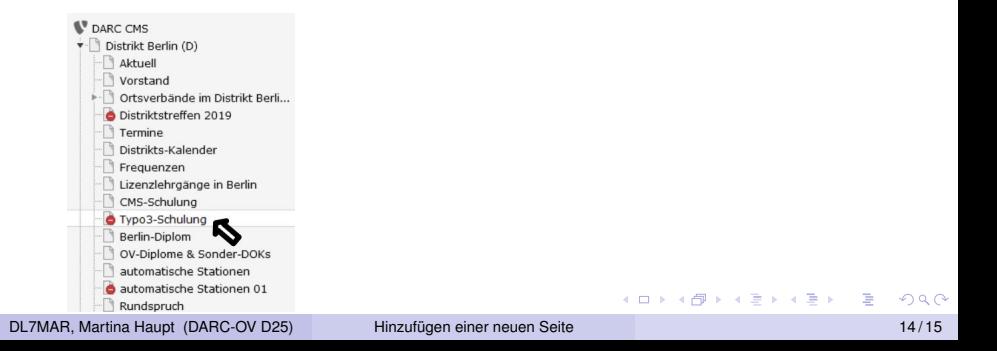

# Die Reihenfolge im Verzeichnisbaum (2/2)

- **Zum Verschieben einer Seite die linke Maustaste drücken und gedr ¨uckt halten**
- Den Mauszeiger an die gewünschte Stelle im Verzeichnisbaum ziehen
- Es wird eine gestrichelte Linie sichtbar. Diese dort platzieren, wo die Seite erscheinen soll

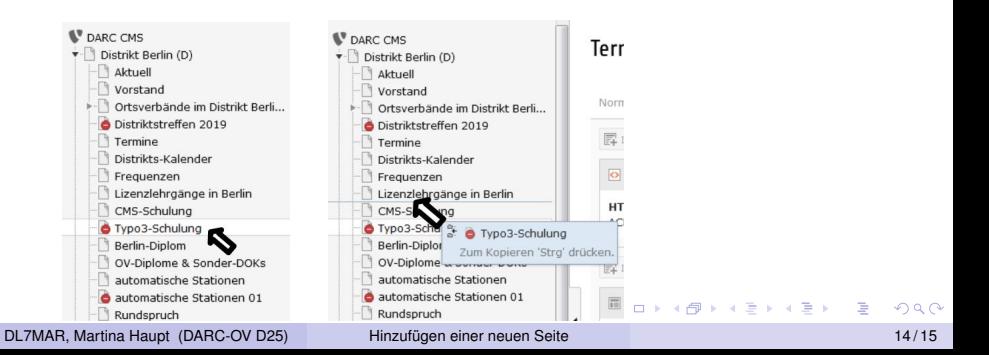

# Die Reihenfolge im Verzeichnisbaum (2/2)

- **Zum Verschieben einer Seite die linke Maustaste drücken und gedr ¨uckt halten**
- Den Mauszeiger an die gewünschte Stelle im Verzeichnisbaum ziehen
- Es wird eine gestrichelte Linie sichtbar. Diese dort platzieren, wo die Seite erscheinen soll
- Die Maustaste loslassen

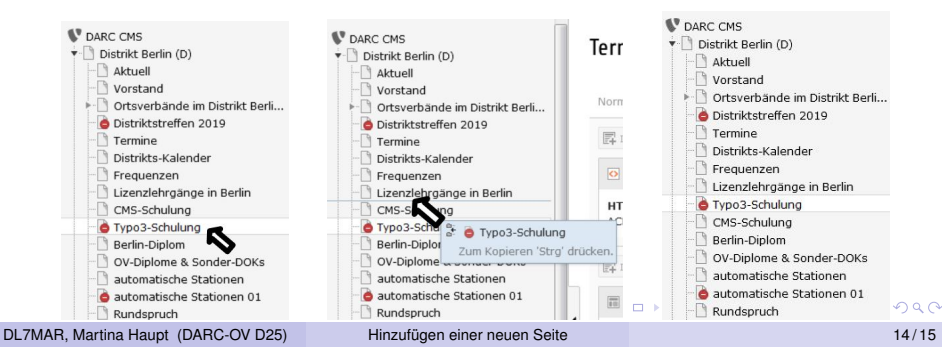

### <span id="page-33-0"></span>Vielen Dank für die Aufmerksamkeit!

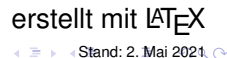

DL7MAR, Martina Haupt (DARC-OV D25) [Hinzufugen einer neuen Seite](#page-0-0) ¨ 15 / 15

4 0 8